## **How to re-tune to the new frequency of JSTV HD TechniSat TECHNISTAR S2**

## <<**Buttons you need**>>

Our frequency has been updated.

If you have a TechniSat TECHNISTAR S2, please follow the instructions below to add JSTV HD channels to your decoder.

If your decoder is currently connected to the TV with a SCART cable, connecting with a HDMI cable will allow you to watch JSTV with a higher resolution. Please note that changing cables means you need to choose a different TV input channel such as HDMI 1.

**Please aim the remote control toward the decoder and operate slowly. If the decoder fails to respond properly, we suggest replacing the existing set of batteries with new ones.**

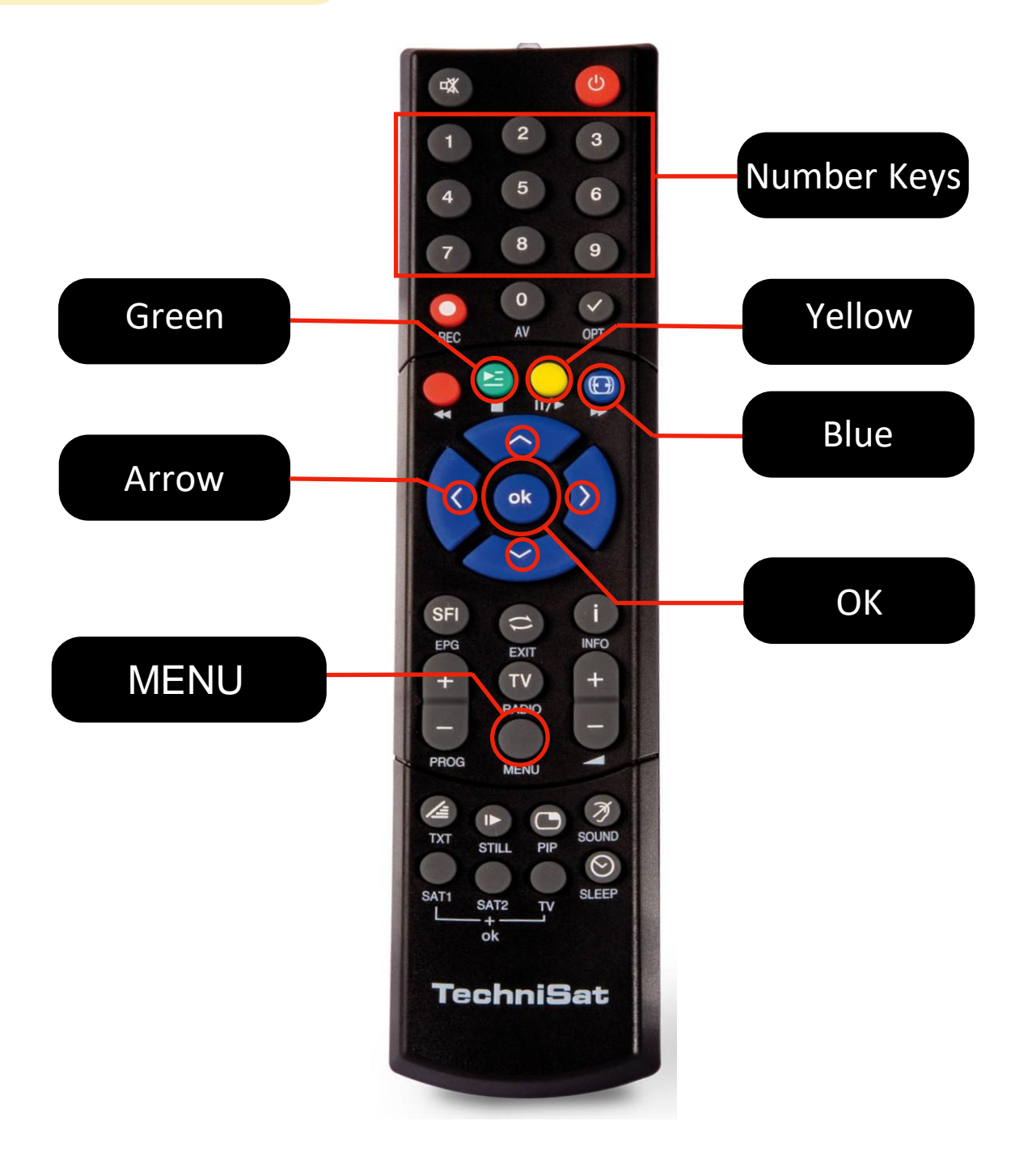

## **How to edit the channels (This process will take approximately 5 minutes)**

- **1** Press the **Menu** button on your remote control to show the **Main menu** on your screen.
- **2** Using the arrow button, select TV list organizer (fourth item on the list) and press the OK button.

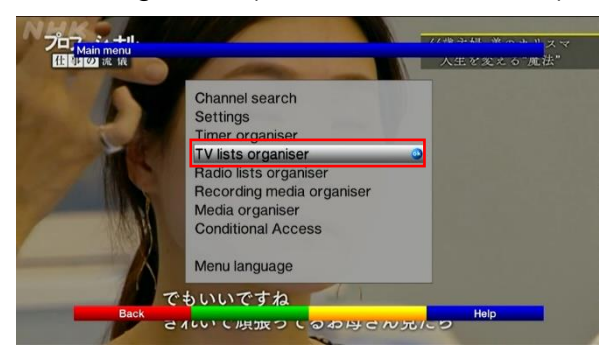

- **3** When the TV list organizer menu screen appears, make sure the cursor is on the right side of the screen. If the cursor is on the left side, press the **green** button and move the cursor to the **TV list** on the right.
	- $1/122$ 196 Âlõãb  $\frac{272}{273}$
- **4** Using the **arrow** buttons on your remote control, move the cursor to the channel **JSTV 1 HD.**
- **5** Press the **yellow** button on your remote control to display the triangle mark next to the channel name.

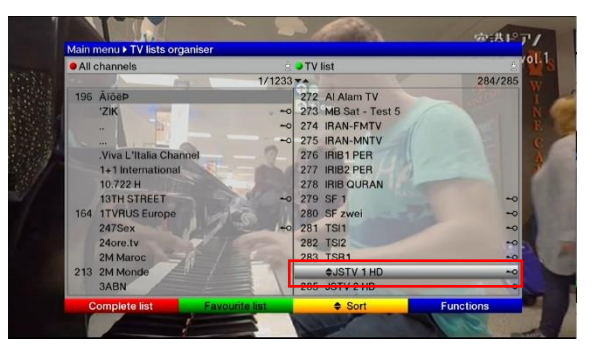

**6** Press the number 1 button, then the **OK** button on your remote control to move **JSTV 1 HD** as channel 1. The triangle mark will disappear when the transaction completed.

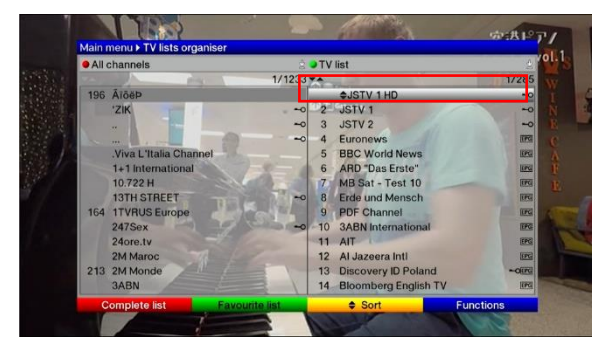

**7** Repeat step "5" and "6" to move **JSTV 2 HD** as channel 2.

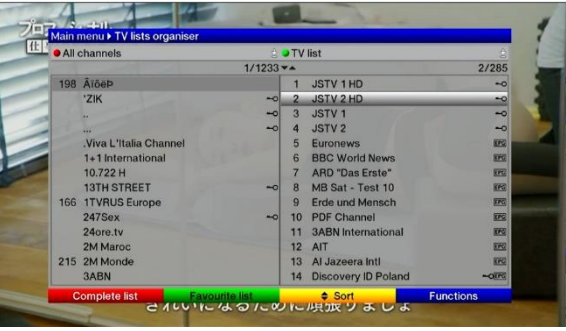

**Press Menu button to save your settings and exit the Main menu. Now, you have successfully added the JSTV channels as No.1 and No.2 on your TV list.** Please follow the instruction below to remove the old channels.